**دانشجوی گرامی لطفا جهت ثبت پروپوزال خود وارد لینکr i.ac.randoc i.sabt://ps t ht شوید. چنانچه از قبل در سیستم عضو شده اید از قسمت ورود به سامانه وارد سایت مورد نظر شوید و در غیر این صورت بر روی گزینه نامنویسی کلیک نمائید.** 

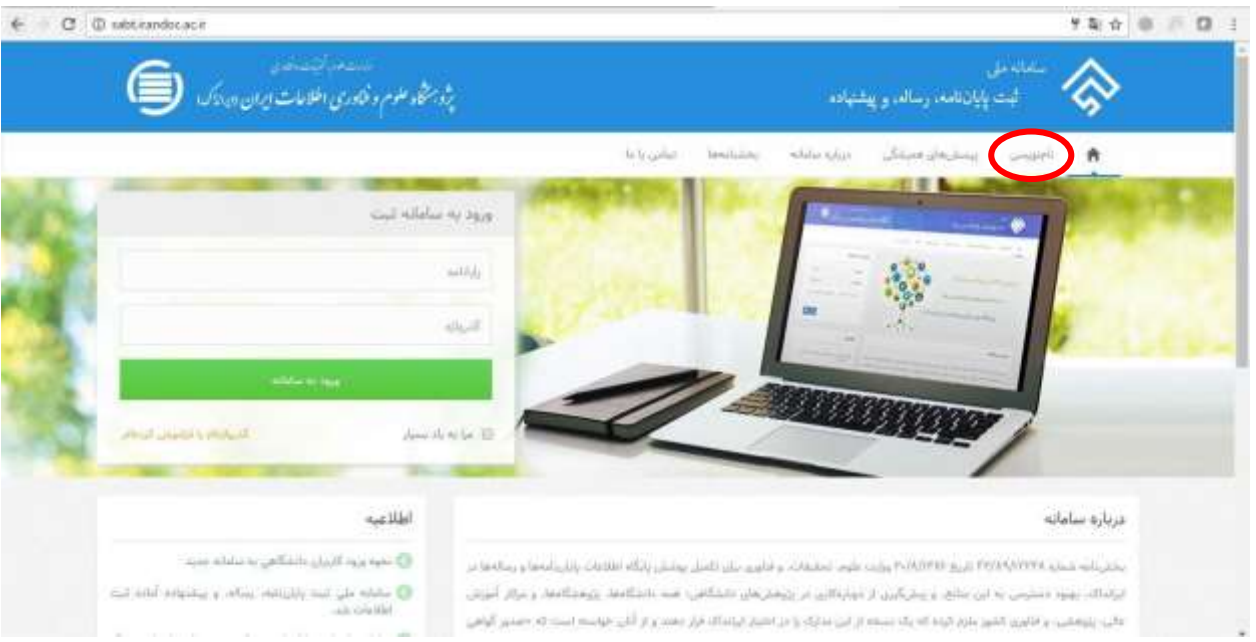

## **.2 در این مرحله تمامی اطالعات خواسته شده را به صورت کامل وارد نمائید.**

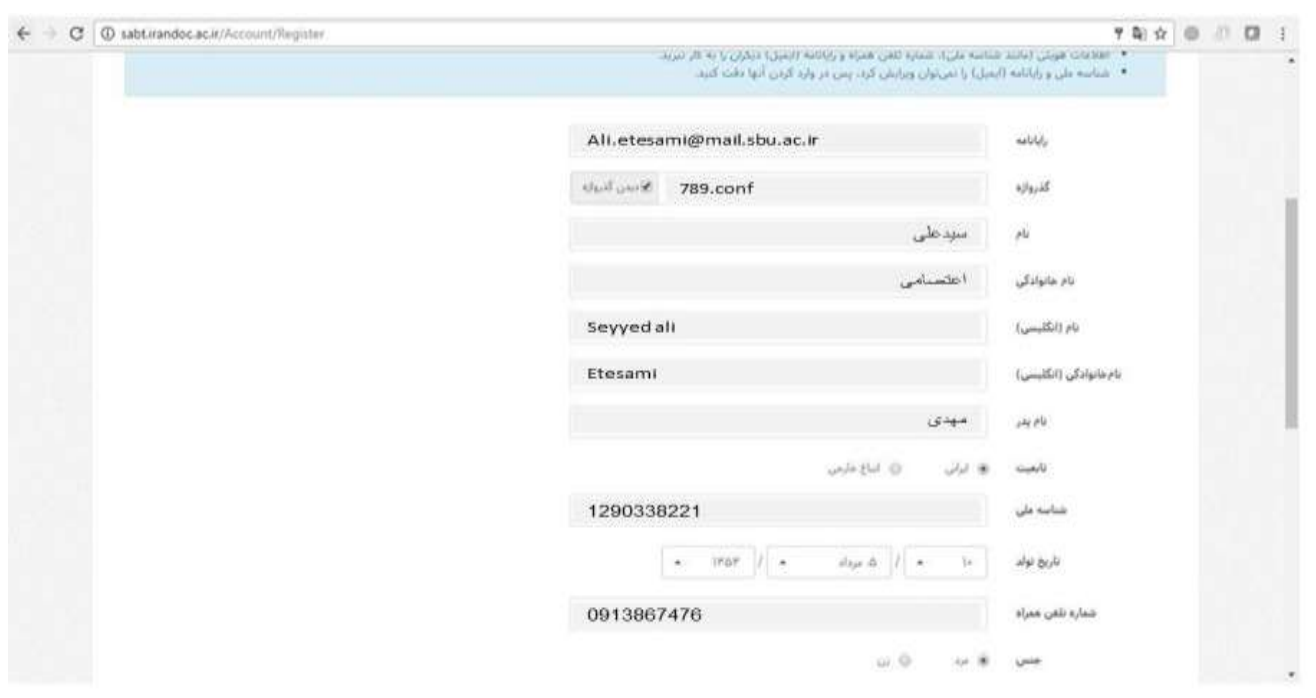

**1**

[This PDF document was edited with](https://icecreamapps.com/PDF-Editor/upgrade.html?v=2.06&t=9) **Icecream PDF Editor**. **Upgrade to PRO** to remove watermark.

**.3 در این قسمت پیامی تحت عنوان "برای تایید حساب کاربری به رایانامه خود بروید و روی پیوند ارسالی کلیک نمائید" برای شما به نمایش داده میشود.**

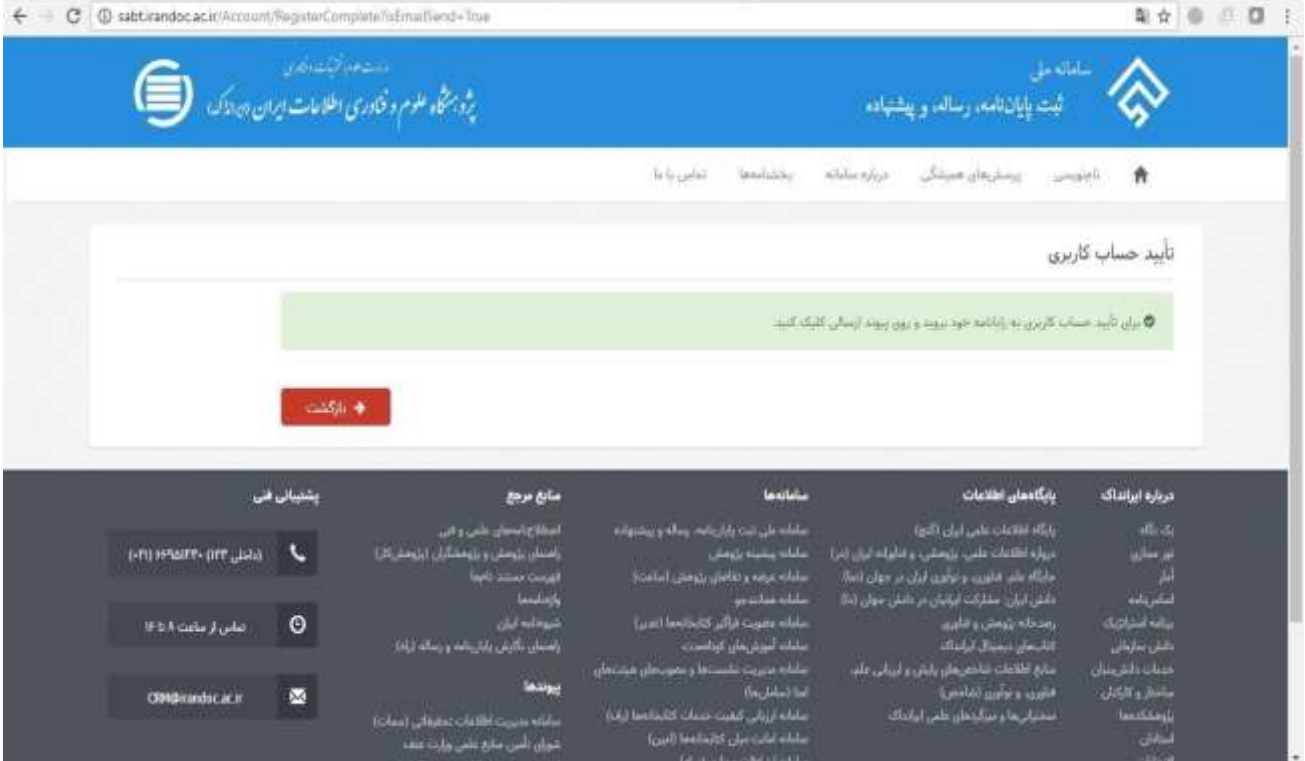

# **.4 کلیک روی لینک ارسالی جهت تکمیل ثبتنام**

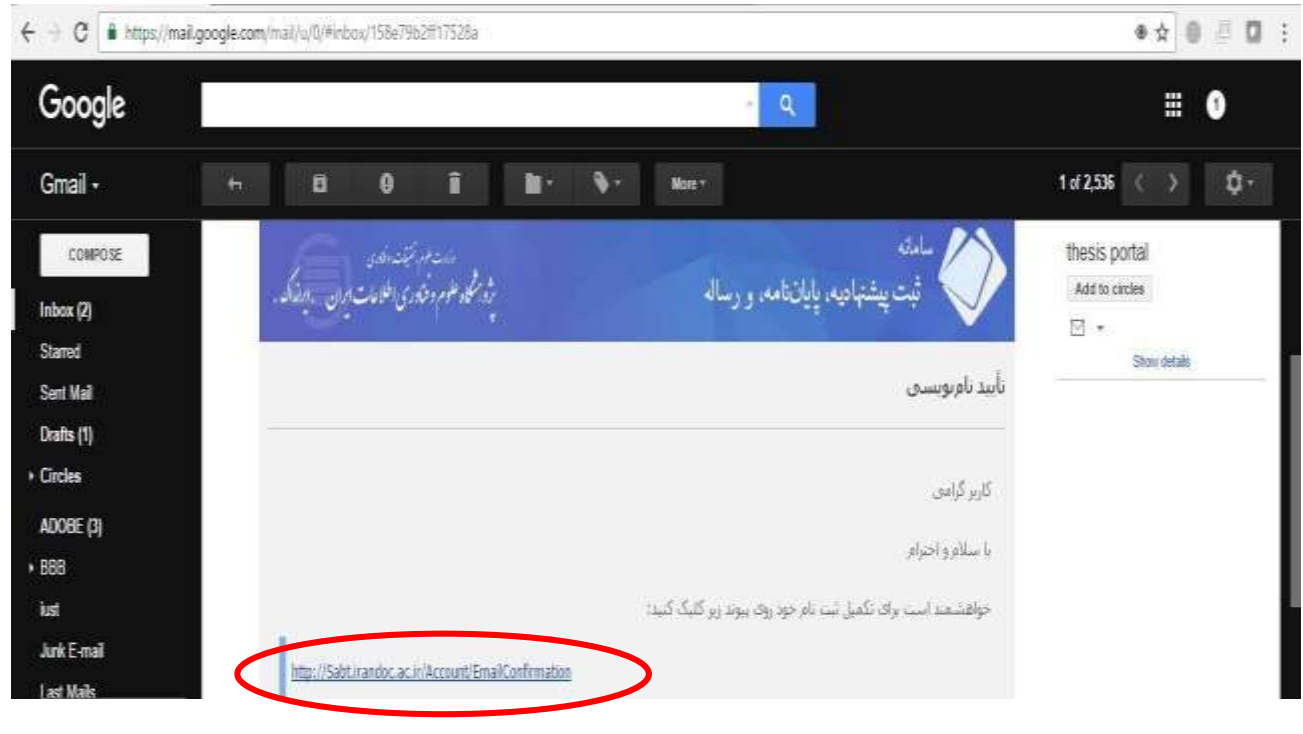

**2**

[This PDF document was edited with](https://icecreamapps.com/PDF-Editor/upgrade.html?v=2.06&t=9) **Icecream PDF Editor**. **Upgrade to PRO** to remove watermark.

**.5 حال از قسمت ورود به سامانه با رایانامه و گذرواژه مشخص شده وارد سامانه ثبت شوید.**

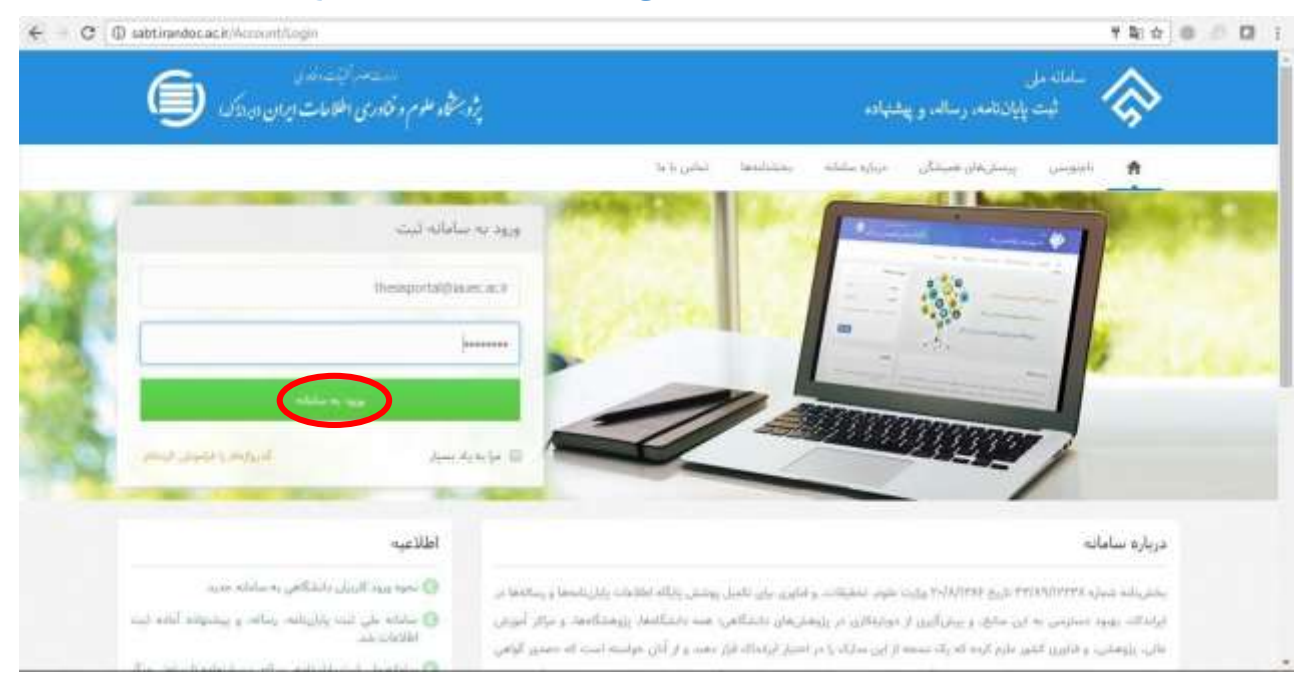

۶ . <mark>بعد از وارد شدن به سامانه و ورود به پروفایل مخصوص شما، در مرحله اول بر روی **پیشنهاده (پروپوزال)** کلیک</mark> **نمائید.** 

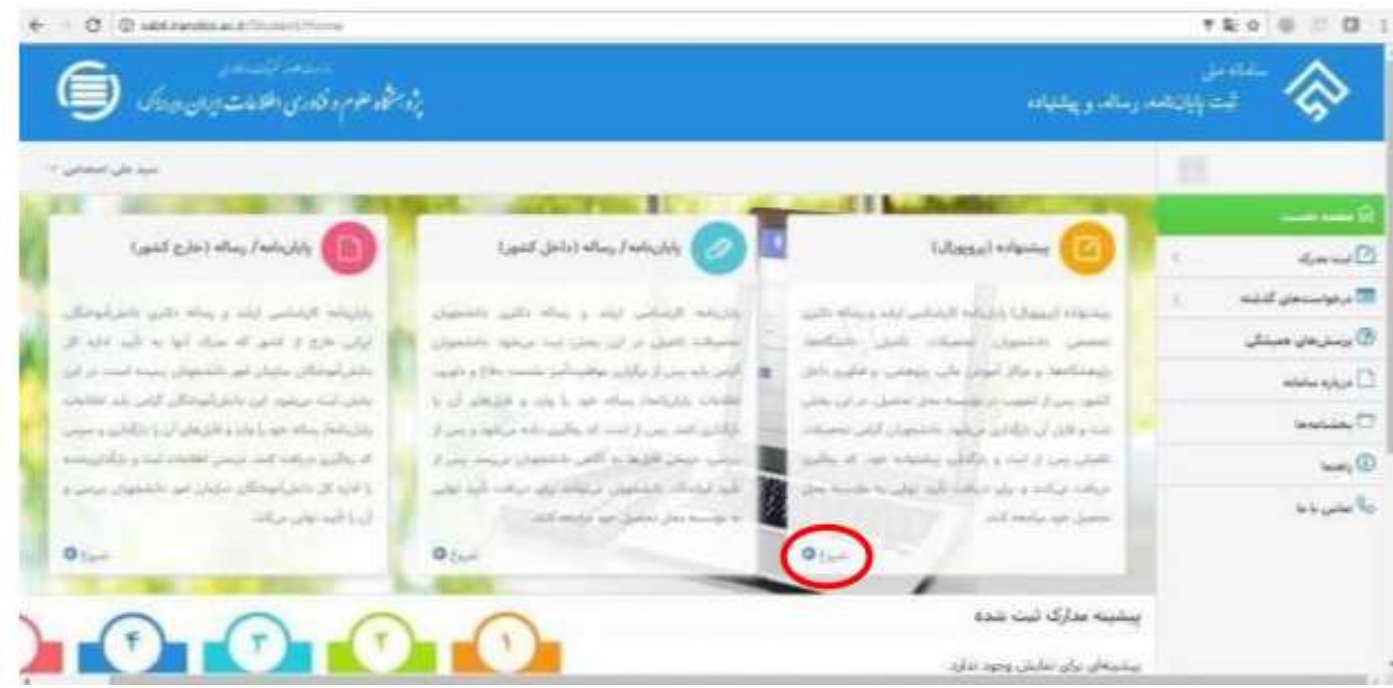

**3**

**.7 در این مرحله دانشجو باید اطالعات شخصی و تحصیلی را با دقت وارد نماید**

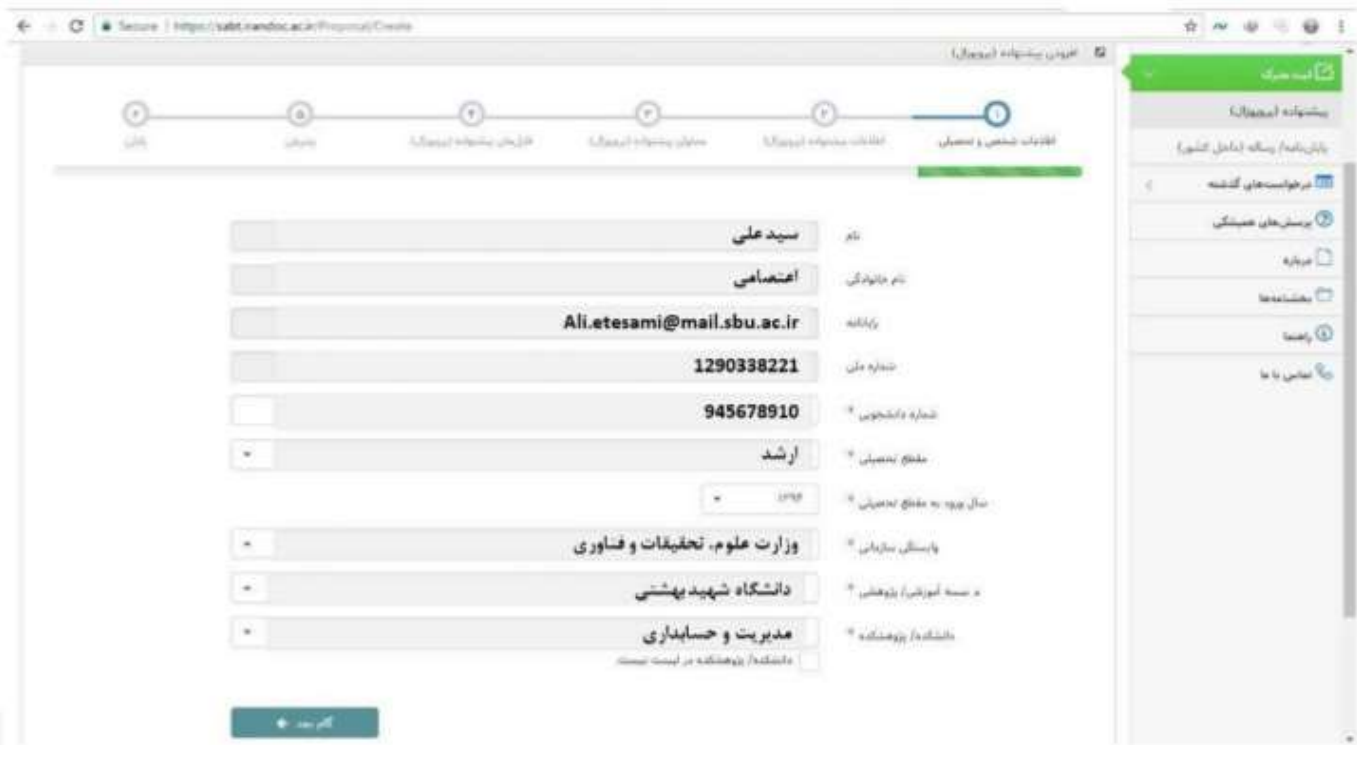

### 8 **. سپس اطالعات مربوط به پیشنهاده )پروپوزال( تکمیل شود.**

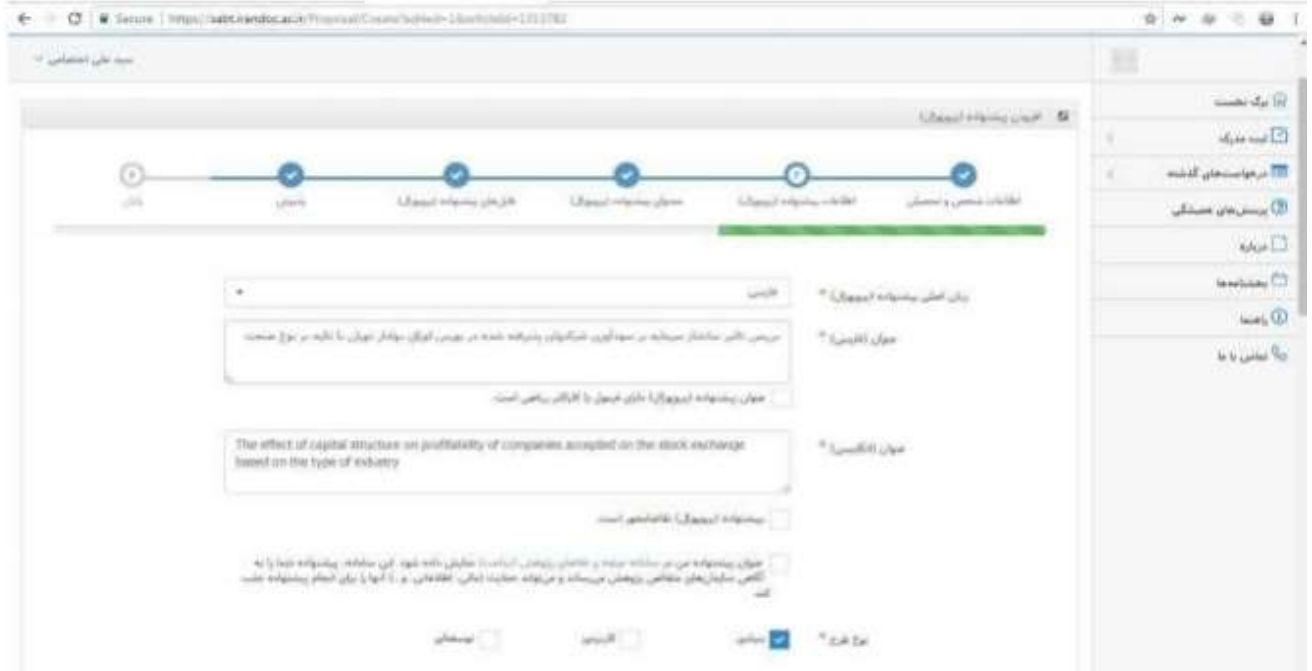

**9 . در این مرحله اطالعات مربوطه به اساتید راهنما و مشاور در سیستم ثبت شود.**

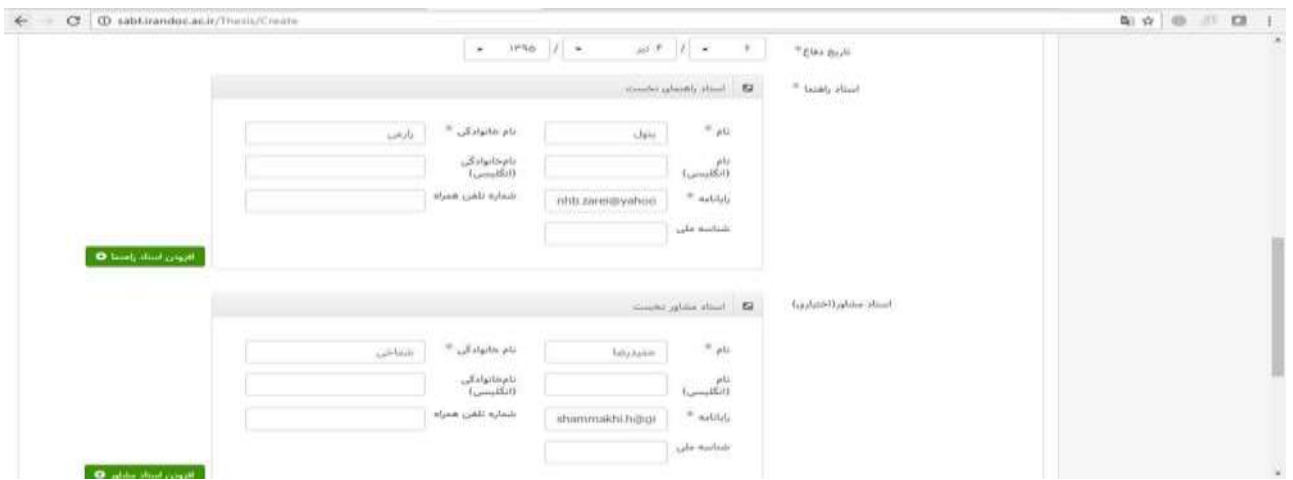

**.10 با تکمیل اطالعات اساتید راهنما و مشاور "اطالعات پیشنهاده )پروپوزال"( تکمیل شده است و در مرحله**

**بعد باید اطالعات محتوای پیشنهاده )پروپوزال( توسط دانشجو در سیستم ثبت شود.**

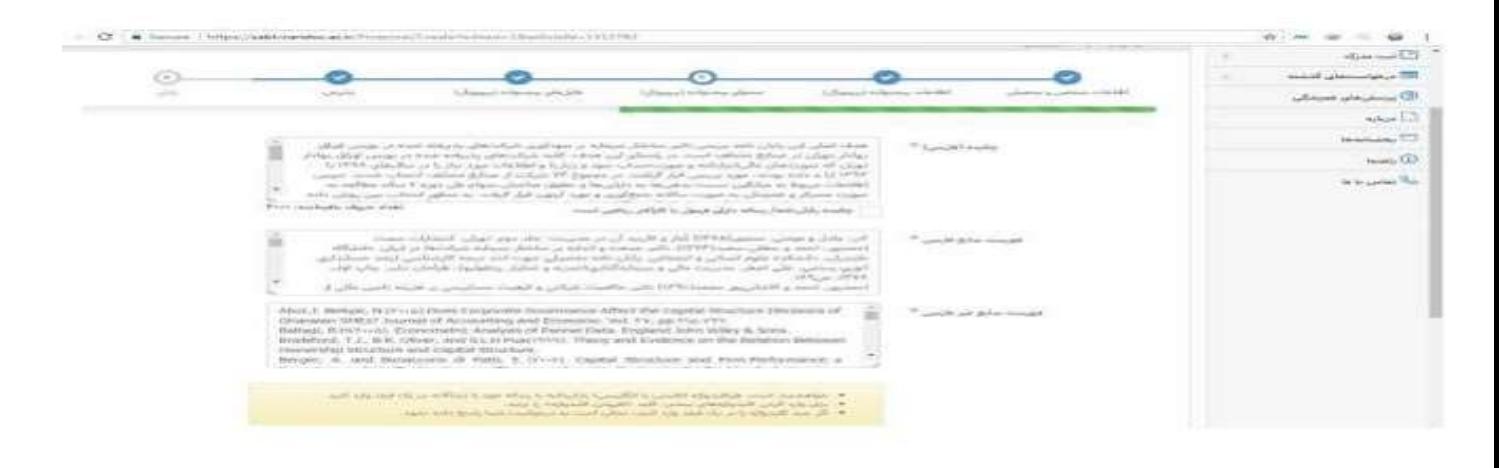

Ø

#### راهنمای تصویری و متنی ثبت پیشنهاده (پروپوزال) در ایران داک

 $\sigma$ , it motors. Nairvoni dones Corporate Generatoric Affect the Eugeni Structure Encourance of  $\frac{1}{\sqrt{2}}$  and  $\frac{1}{\sqrt{2}}$  and  $\frac{1}{\sqrt{2}}$  and  $\frac{1}{\sqrt{2}}$  and  $\frac{1}{\sqrt{2}}$  and  $\frac{1}{\sqrt{2}}$  and  $\frac{1}{\sqrt{2}}$  and  $\frac{1}{$ 

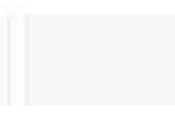

[This PDF document was edited with](https://icecreamapps.com/PDF-Editor/upgrade.html?v=2.06&t=9) **Icecream PDF Editor**. **Upgrade to PRO** to remove watermark.

**5**

# **کلیک بر روی گام بعد**

**.11 سپس فایلهای متنی پایاننامه/ رساله به دو صورت WORD و PDF در سایت بارگذاری شود.**

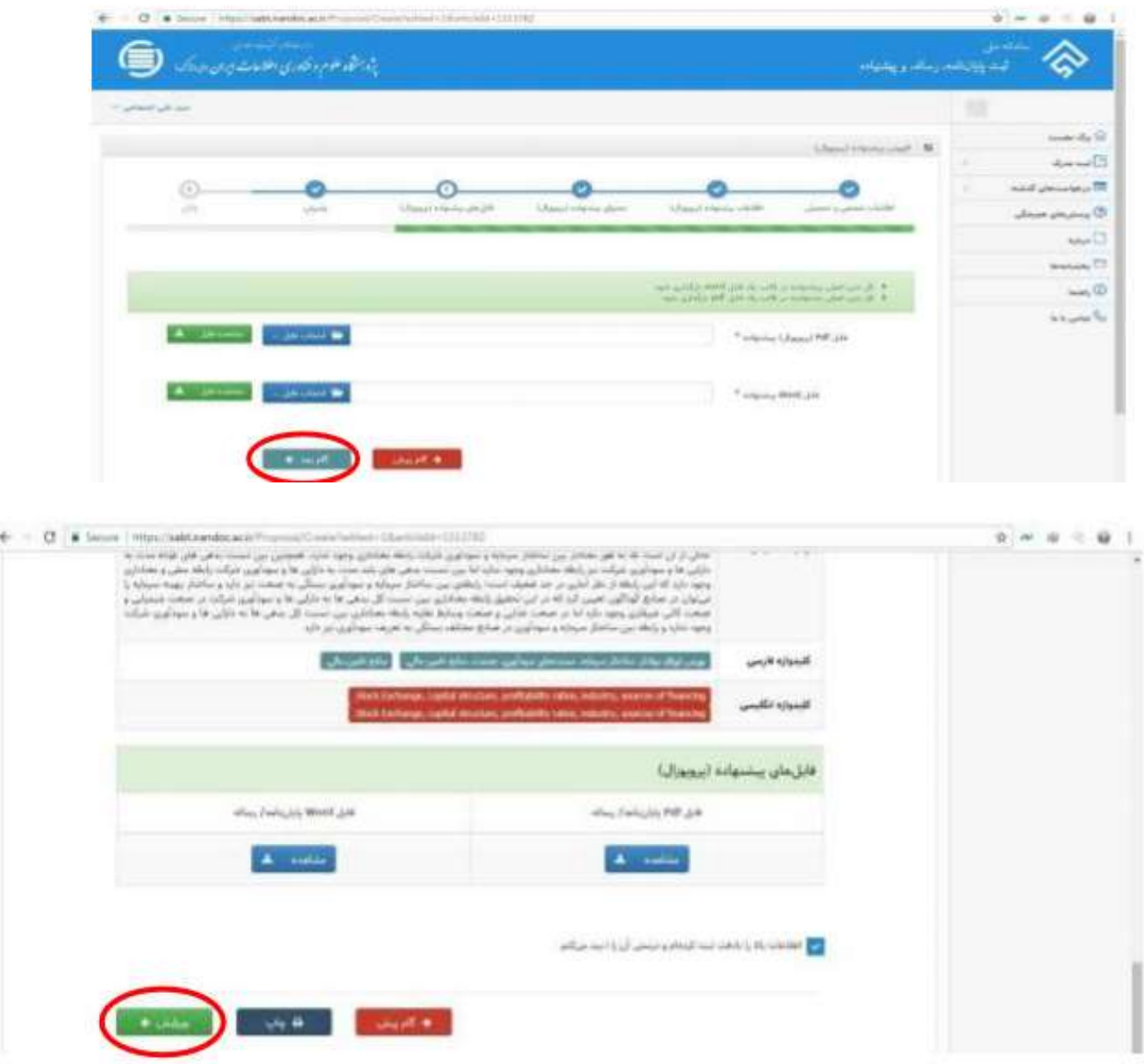

**.12 در این مرحله کد رهگیری به نشانه اتمام انجام کار برای شما ارسال میشود.**

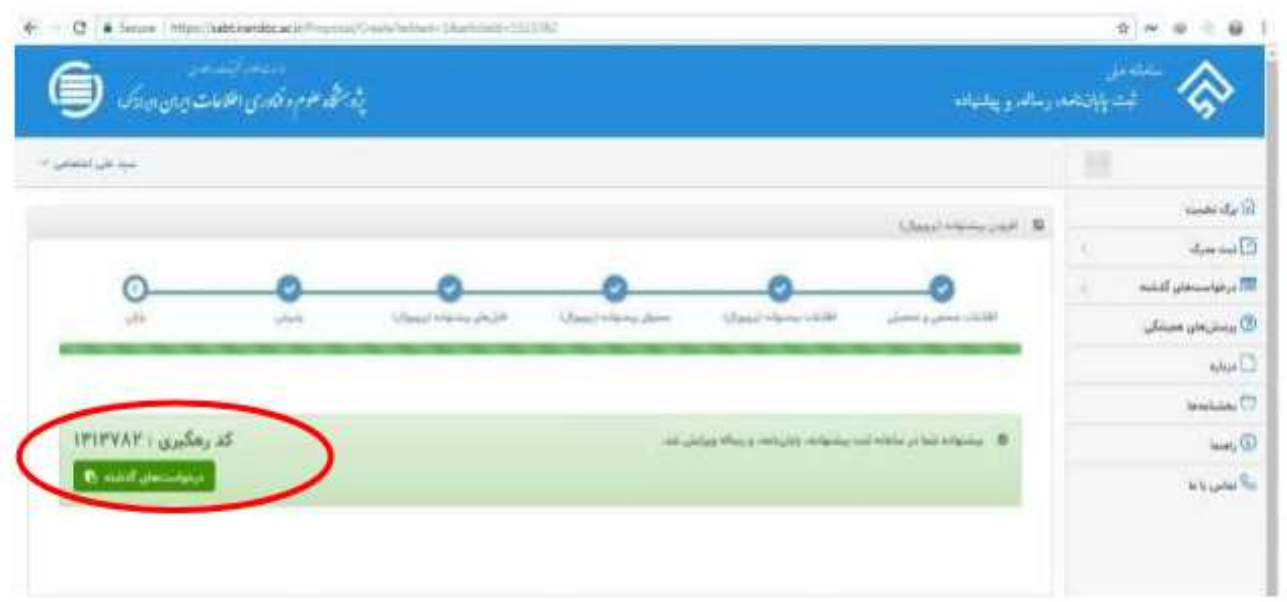

# **توجه توجه توجه**

**پس از دریافت کد رهگیری از سامانه، فایلهای pdf <sup>و</sup>Wordدریافت شده از دانشجویان، برای بررسیدر اختیار کارشناسان ایرانداک گذاشته و پس از 72 ساعت بعد از تایید دانشگاه از سوی سیستم ایران داک ایمیلی مبنی بر**  گواهی پذیرش پروپوزال دانشجو به ایمیل دانشجو (ایمیلی که در پروفایل شخصی خود در سامانه نموده اید) ارسال **میشود. دانشجویان محترم گواهی پذیرش پروپوزال را در سامانه گلستان در قسمت مربوطه آپلود نمایند.**

دانشجویان محترم توجه فرمایند که هر گونه تغییری در سامانه ثبت پرپوزال شما، از سوی سامانه ایران داک به صورت پیامک به شماره همراهی که در سامانه وارد نموده اید و یا از طریق ایمیلی که در سامانه وارد کردهاید به اطالعتان خواهد رسید. از این رو از شما دانشجوی محترم خواهشمند است اطالعات شخصی را به صورت کامل و دقیق پر نمایید.

**لینک پاسخگویی به پرسشهای متداول دانشجویان در ارتباط با ثبت پروپوزال و پایان نامه در سیستم ایران داک ht t ps://sabt.i randoc.ac.i r/Home/Faq**